# **USP(Unique Sales Point)** 와 **NVR** 사용법 **NVR302-16S2-P16 (NB)**

㈜ 아이비젼

## **Specification**

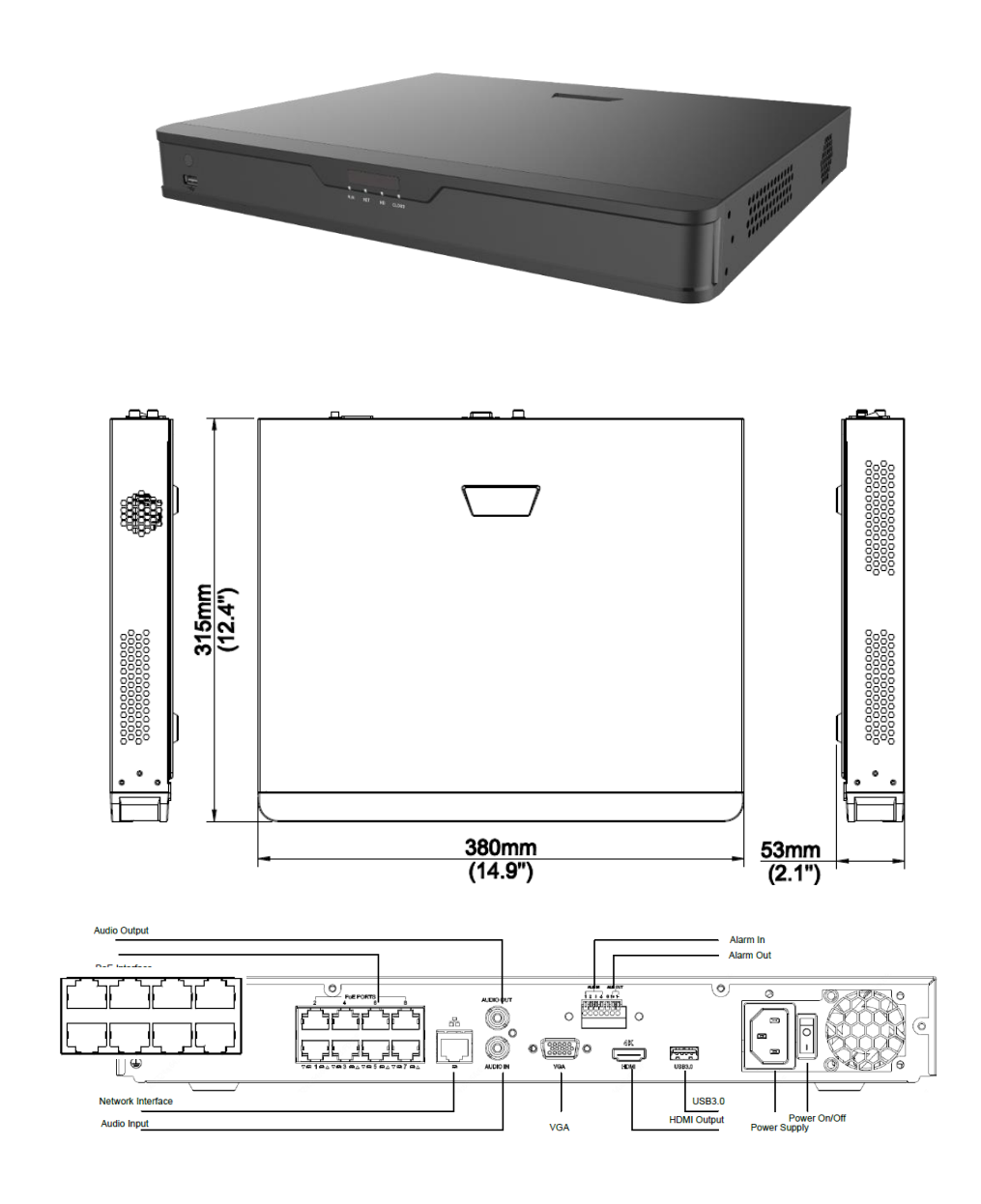

✻주요 스펙✻

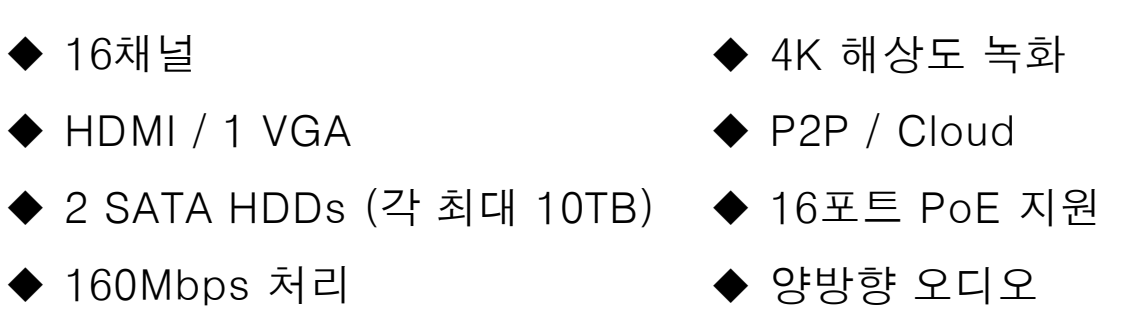

✻핵심 기능✻

- ◆ Onvif Profile S, Profile G, Profile T 지원
- ◆ Cloud 업그레이드
- ◆ ANR (녹화 안정성 기술)
- ◆ Ultra 265, H.265, H.264, MJPEG

# **Log-in (**로그인**)**

- ◆ 로그인 설정
- ✔ 언어확인
- 디폴트 IP: 192. 168. 1.13
- $\checkmark$  0 | 0 | 0 |  $\Box$  : admin
- ✔ 비밀번호 : 123456
- 1. 언어 선택
- 2. 첫 등록은 디폴트 비밀번호 사용
- 3. 비밀번호는 최초 등록 시 반드시 변경 필요 \*비밀번호 변경 규칙\*
- 영문 대문자 소문자 숫자 특수기호 조합으로

 $\bigcirc$ 사용자 이름 admin 비밀번호 | 비밀번호 찾기 ...... 로그인 리셋

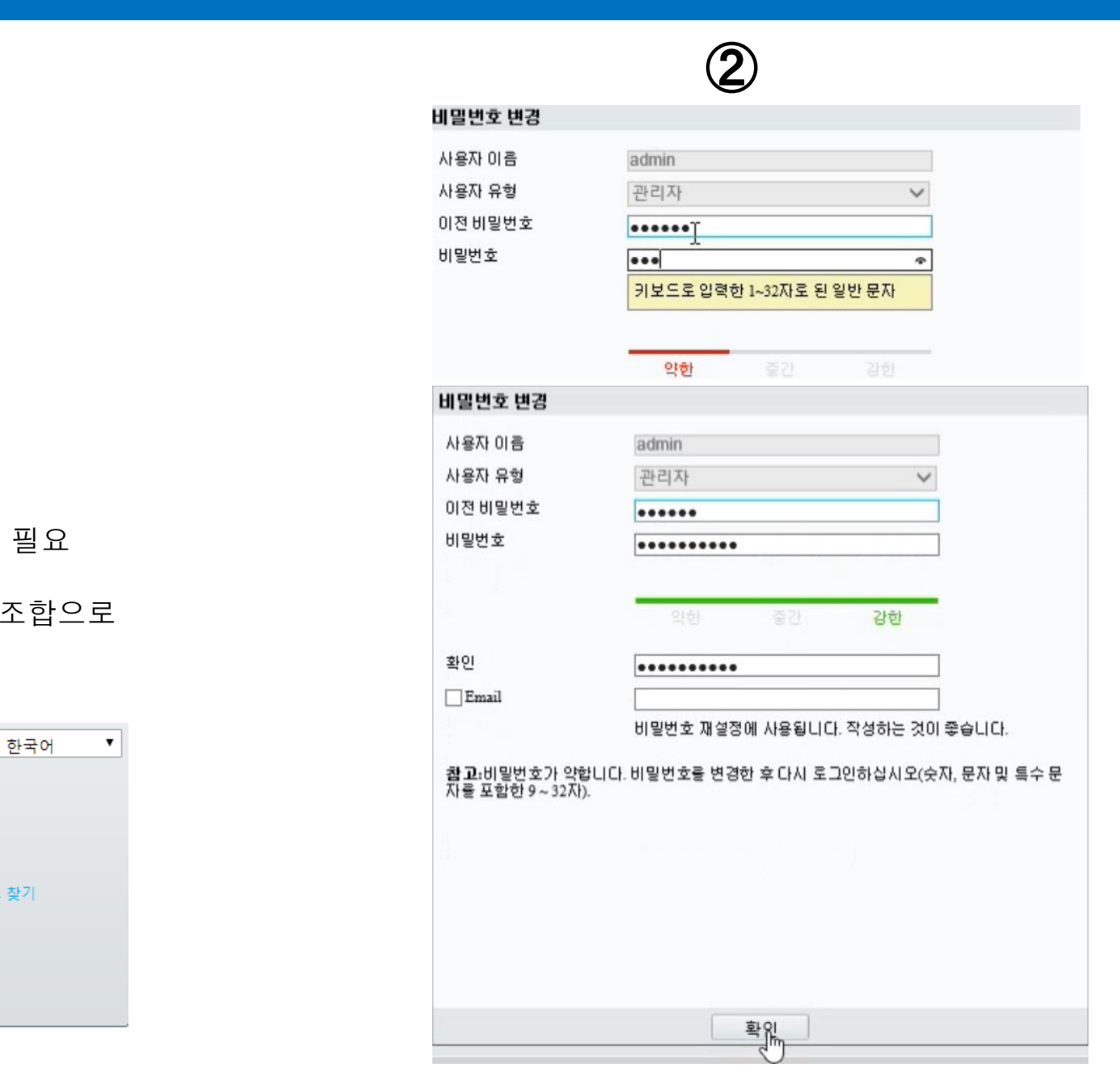

### **Basic Menu**

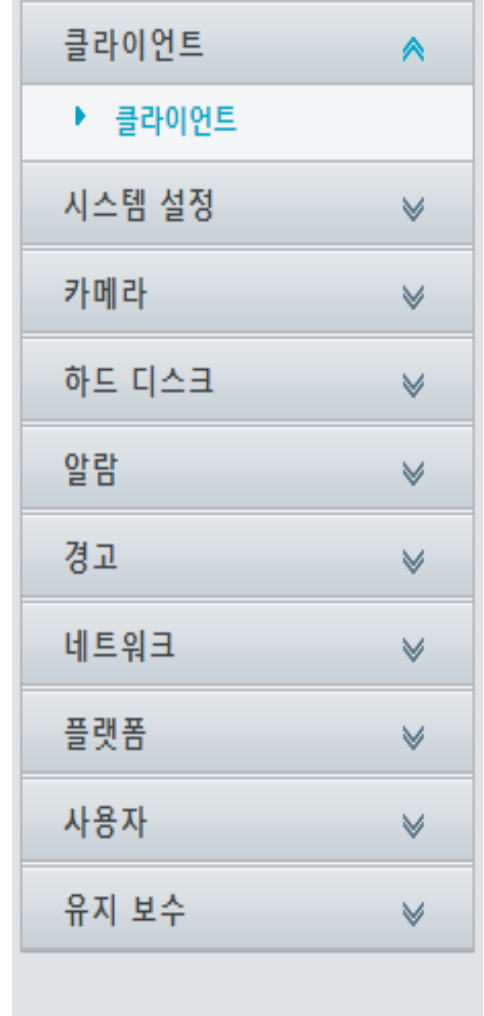

클라이언트 → 기본 정보 시스템 설정 →기본 설정 카메라 → 카메라 관리 / 카메라 기능설정 / 이미지 설정 등 하드 디스크 → 하드 디스크 설정 및 상태 알람 → 알람 입/출력 및 스케줄 설정 등 경고 → 경고 유형 설정 네트워크 → 네트워크 보안 상태 확인 및 워터마크 설정 플랫폼 → SNMP 및 LAPI 설정 사용자 → 사용자 관리 및 개설 유지 보수 → 펌웨어 업데이트 및 장비 운영 정보 받기

# 카메라 추가 설정

### 1. 카메라 설정에 서 자동 검색 선택

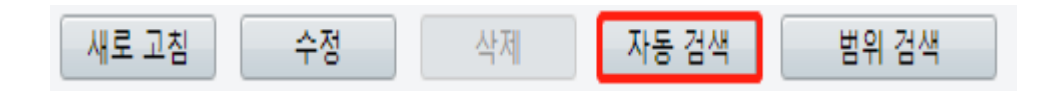

### 2. 추가 해야 할 카메라를 선택 후 편집 메뉴에서 장비의 비밀 번호를 입력하고 저장하여 추가

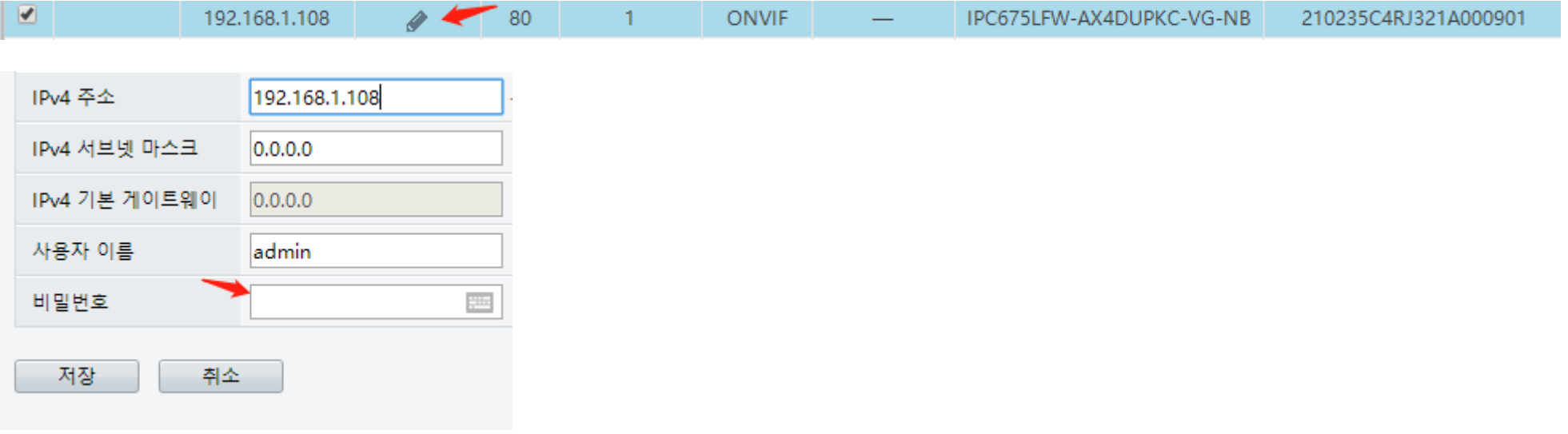

# **Intelligent Alarm (**지능형 알람**)**

#### 스마트 > 경계선 침범

□ 라인 침범 감지

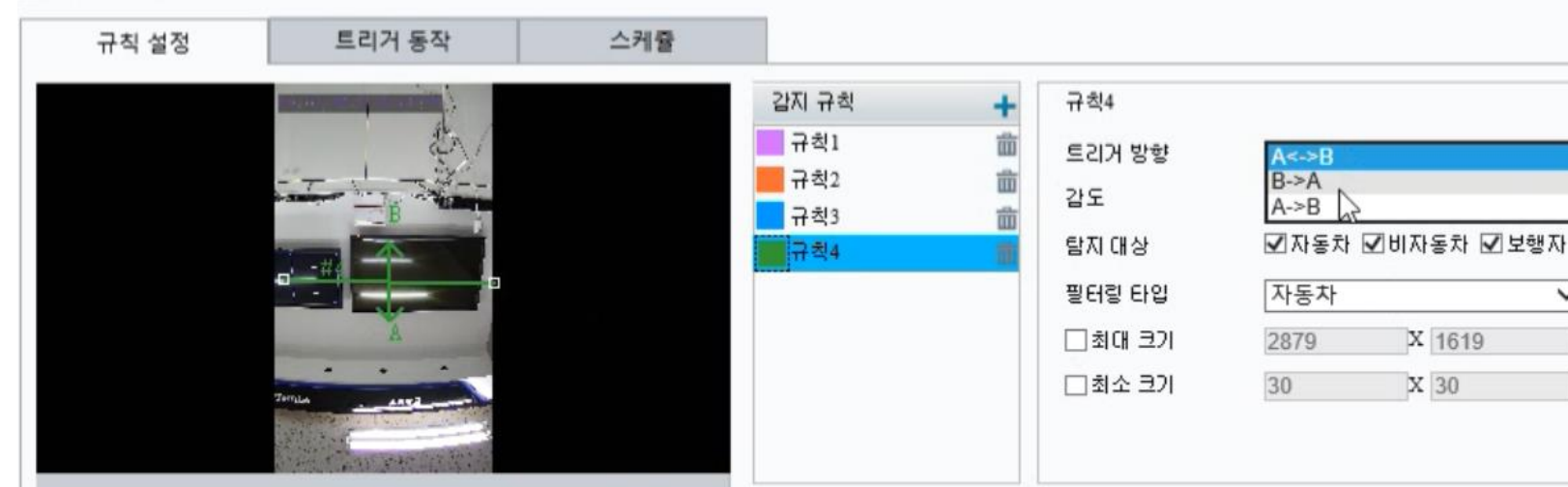

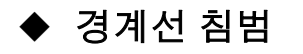

#### 라이브에서 가상 라인을 침범한 물체를 감지

새로운 감지 영역 추가

작은 미리 보기 창에서 원하는 위치로 라인을 드래 그하고 감지 범위를 설정.

경계선 침범 감지 방향 및 민감도를 설정

알람 시작 동작 및 알람 예정을 필요에 따라 설정

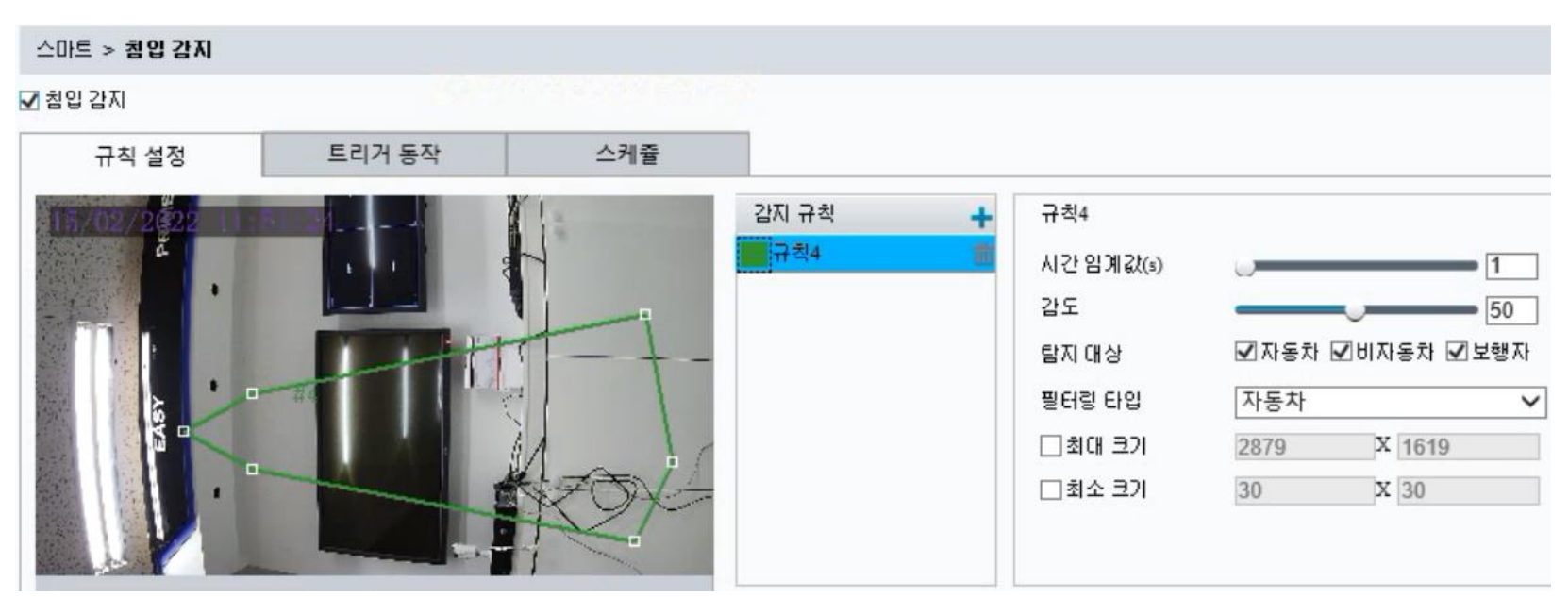

#### ◆ 침입 감지

#### 라이브에서 특정 영역에 들어온 물체를 감지

드래그하여 원하는 위치와 범위를 설정 침입 감지 시간 임계값, 민감도 및 비율을 설정 \*시간 임계값: 침입자가 영역에 머무는 시간의 최소 길이 \*민감도: 감지의 민감도. 값이 클수록 감지 민감도가 커짐 \*비율: 침입자의 크기 최소 비율이 보고

알람 동작 및 예정을 필요에 따라 설정

# **Intelligent Alarm (**지능형 알람**)**

#### 스마트 > 입실

규칙 설정

□입실감자

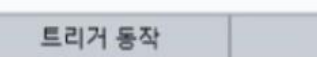

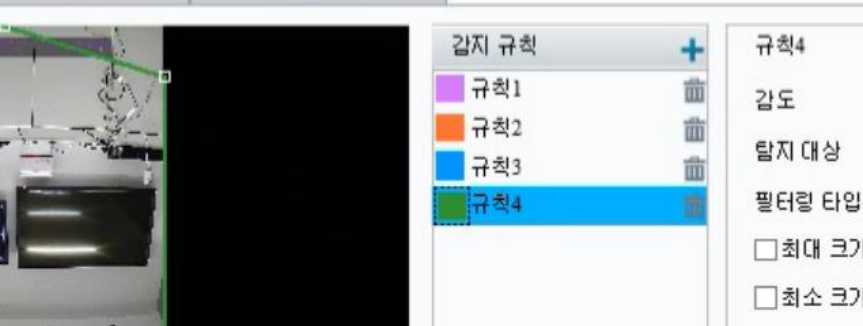

스케쥴

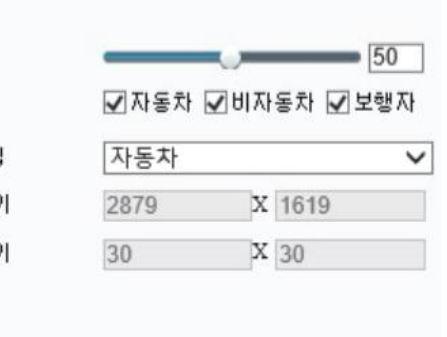

◆ 입실 및 지역에서 나감

사용자가 지정한 영역에서 객체의 나타남과 사라짐

스마트 > 지역에서 나감

☑ 장소퇴장 감자 스케쥴 규칙 설정 트리거 동작 감지 규칙 규칙1 유칙1 감도  $|50|$ ☑자동차 ☑비자동차 ☑ 보행자 탈지 대상 필터링 타입 자동차  $\checkmark$ □최대 크기 2879 X 1619 □최소 크기 30 X 30

크지 설정

을 감지하는 알람

드래그하여 감시 위치와 범위 규칙 설정 규칙별로 감도, 탐지대상, 필터링 설정.감지 대상의

# **Smart Alarm (**모션 감지**)**

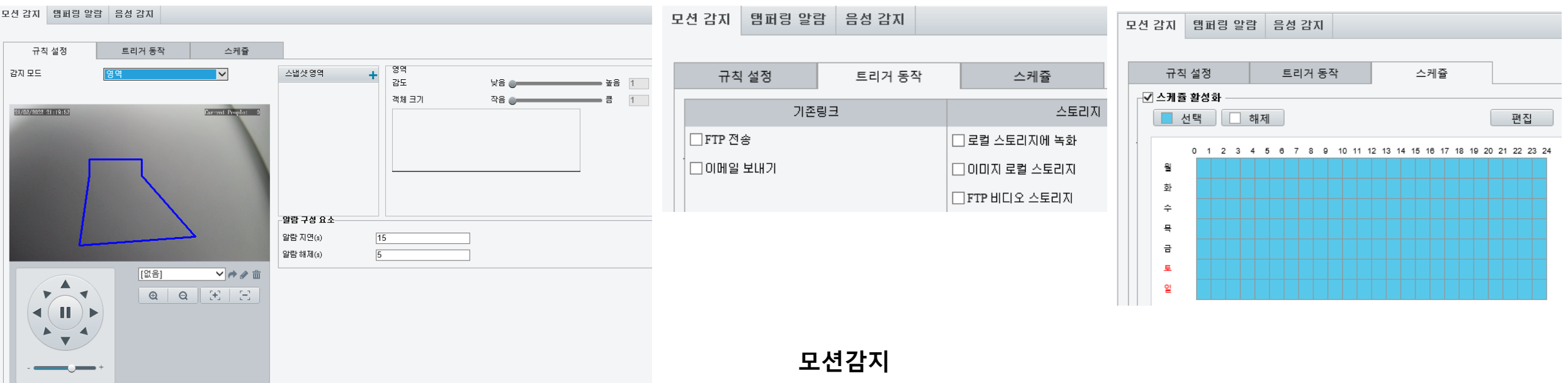

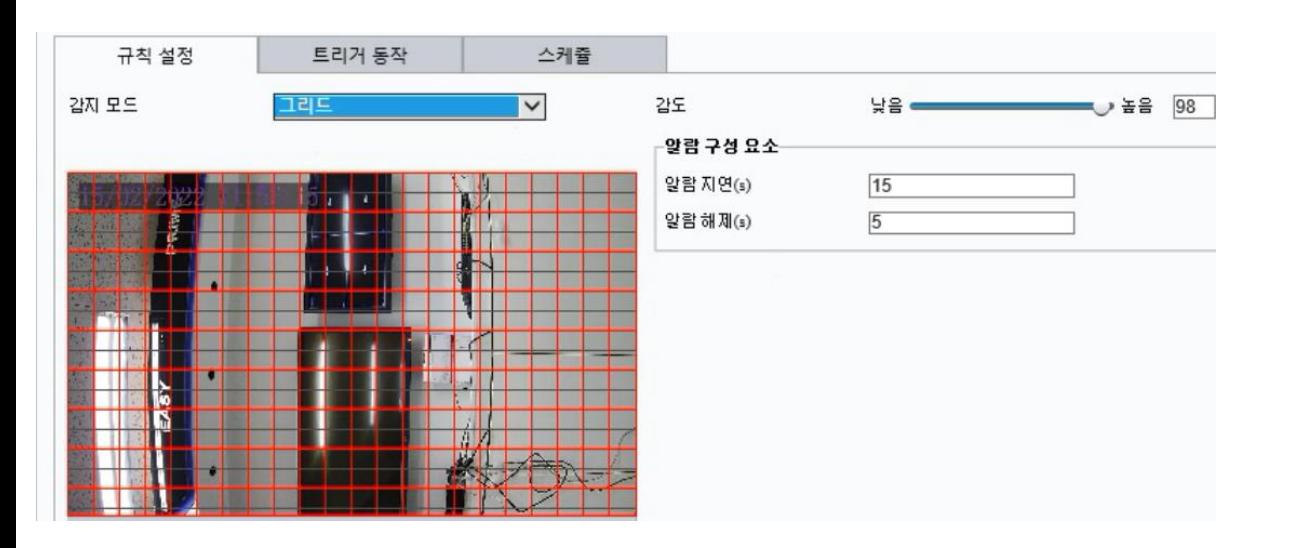

지정된 영역의 물체 움직임 감지

마우스를 드래그하여 감지 영역 및 감지 민감도, 감지 영역 크기 설정

물체의 크기는 감지 영역의 크기에 비례함. (작은 물체의 움직임 감지는 상대적으로 영역이 작아야 함)

#### 알람 아웃

FTP: 지정된 FTP 서버에 스냅샷 업로드

이메일: 지정된 이메일 주소로 스냅샷 전송

스케쥴 : 선택 요일, 시간에 따른 동작 설정.

그리드모드: UNV NVR 동작 지원

## **Smart Alarm (**템퍼링**,** 화면가림**)**

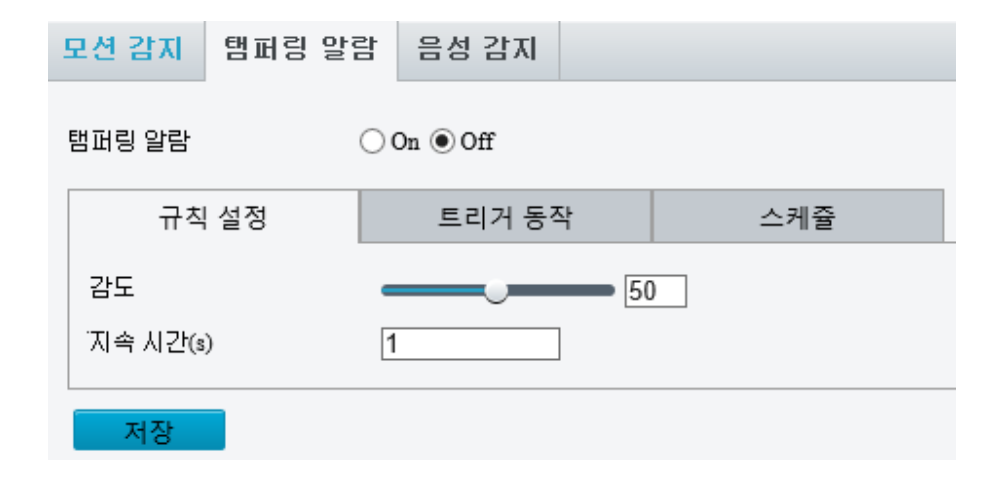

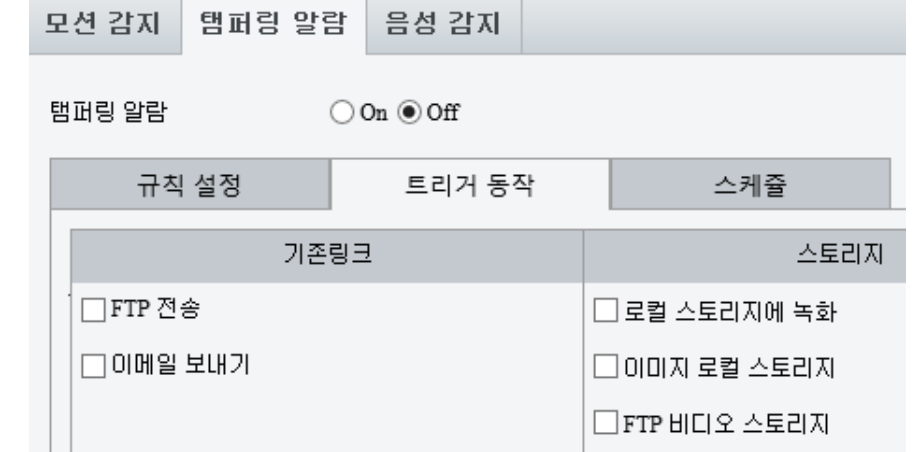

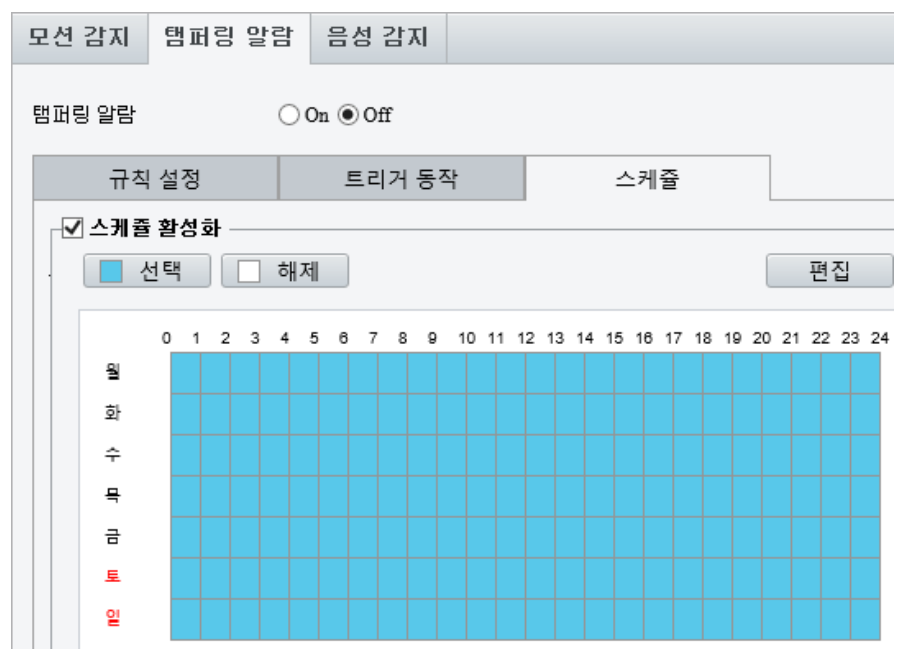

일정 시간 동안 카메라 렌즈가 가려졌을 경우 알람 동작

탬퍼링 알람에 대한 감지 민감도 및 시간을 설정 주의 : 1) 민감도가 중간인 경우와 비교하여 민감도가 높게 설정되면 더 멀리 있는 위치로부터 가려졌을 때도 카메라가 감지 2) 탬퍼링 알람은 전체 화면에 적용

탬퍼링 알람아웃

탬퍼링 알람

기타 알람 동작과 동일하게 설정 가능

# **Smart Alarm (**음성 감지**)**

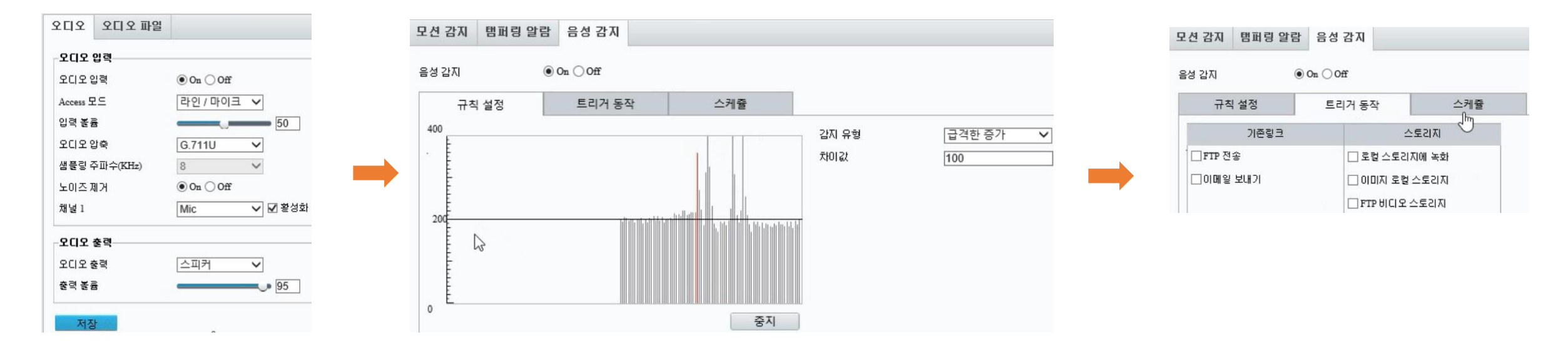

#### 음성감지

비정상 오디오 입력 신호 감지.

볼륨의 증가 또는 감소가 설정된 한계를 초과하거나 입력 볼륨이 설정 값에 도달하면 카메라가 알람 출력.

#### 설치시 주의 사항

- 1) 오디오 입력 장치의 카메라 연결, 오디오 입력이 설정 확인 2) 감지 유형을 선택
- 3) 설치 환경에 적합한 차이 값 설정

#### 음성감지 알람 출력

기타 알람 동작과 동일하게 설정 가능 감소 및 변경: 볼륨 증가가 차이 값을 초과할 때 알람.

#### 측정 테이터

소리 감지 영역의 눈금은 소리 볼륨을 측정 값 소리 감지 결과는 실시간으로 표출 빨간색 부분은 알람 발생

# 휴대폰 동영상 재생

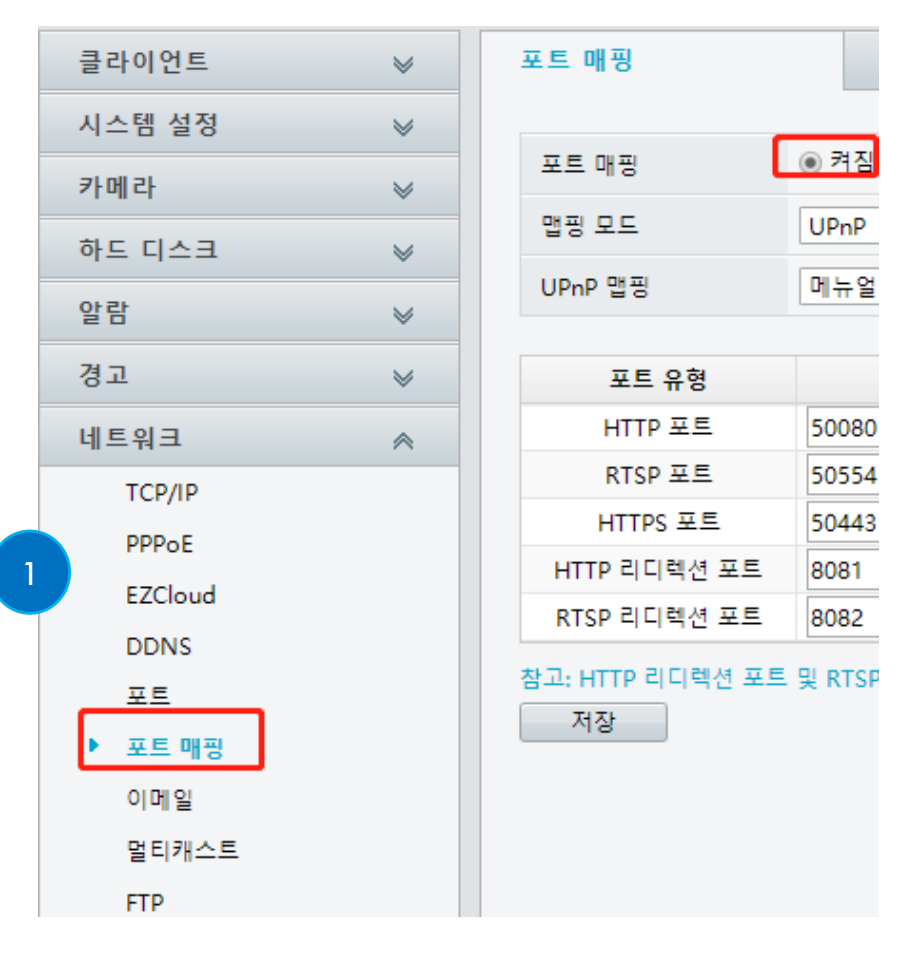

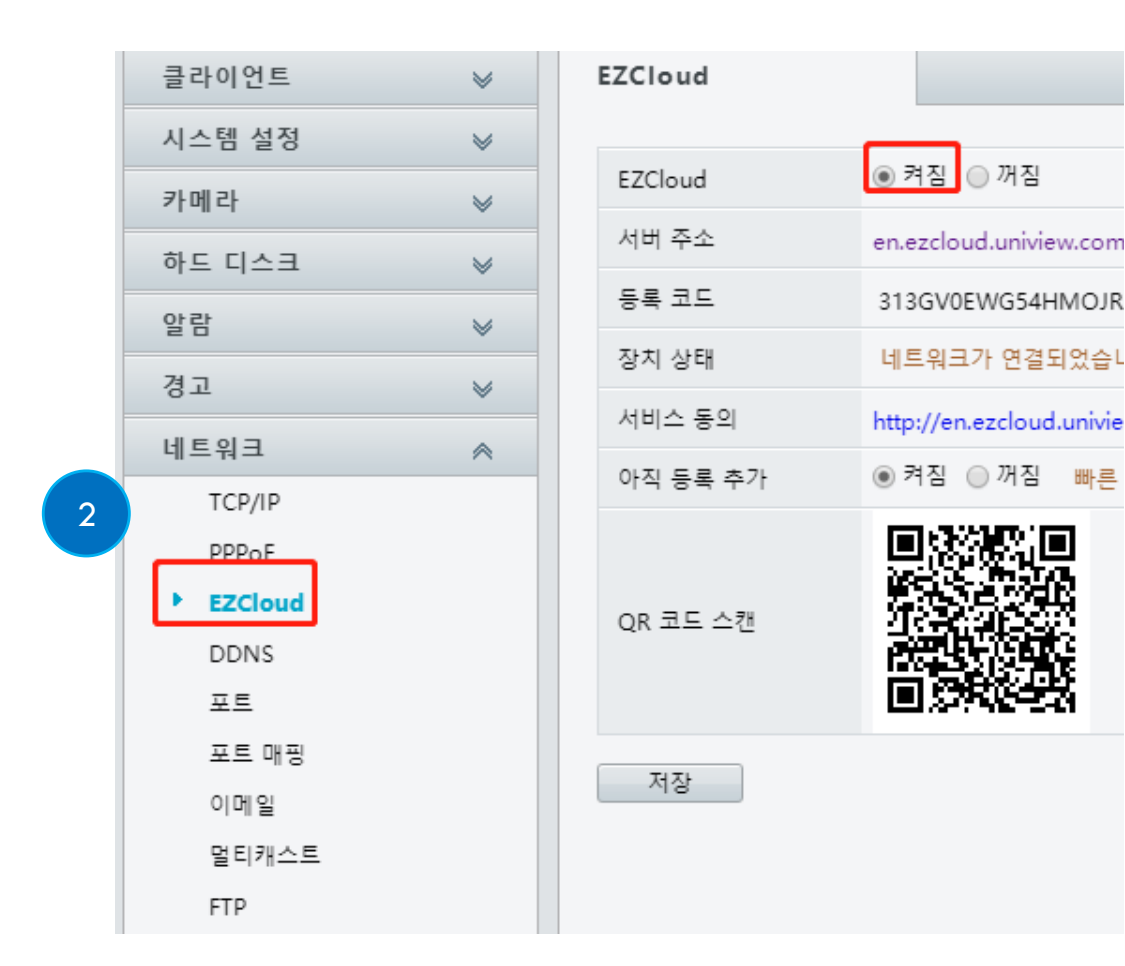

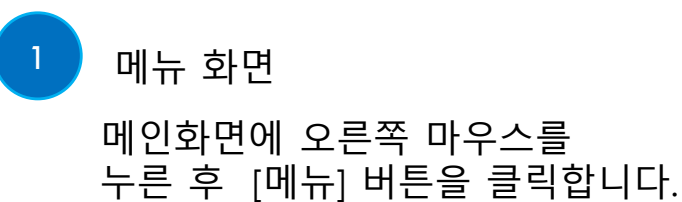

2 메뉴 화면 메인화면에 오른쪽 마우스를 누른 후 [메뉴] 버튼을 클릭합니다.

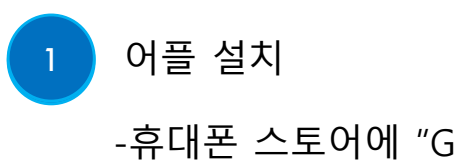

-휴대폰 스토어에 "Guard Viewer "를 검색하여 해당 어플을 다운로드 합니다.

#### 2 2 어플 실행

- 사용자 회원가입을 진행합니다. - 가업없이 사용 가능

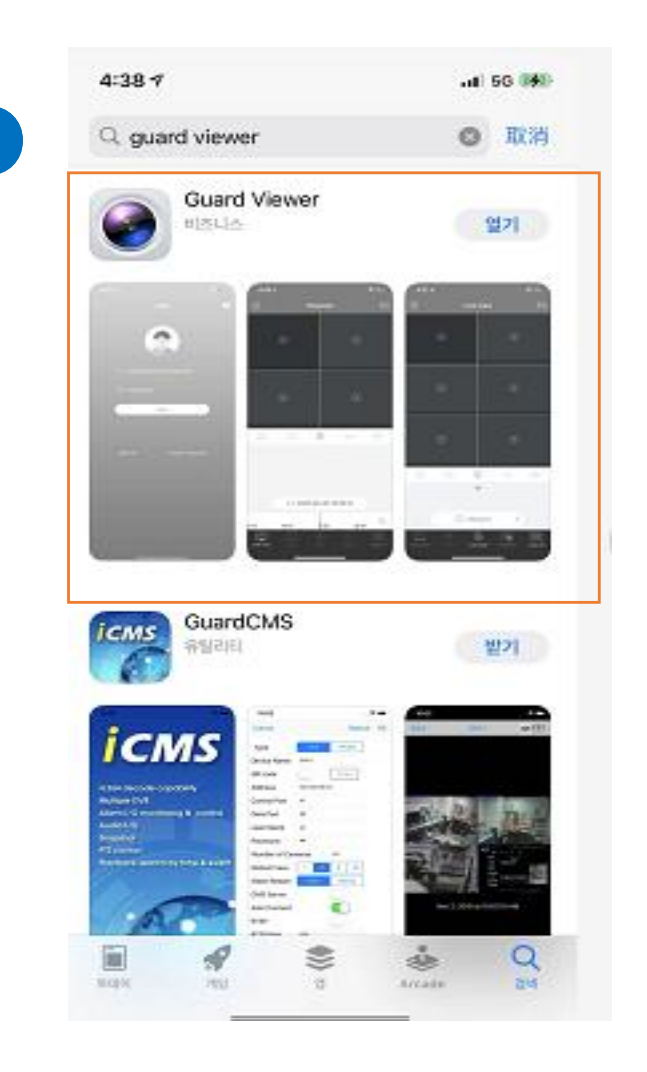

1

1

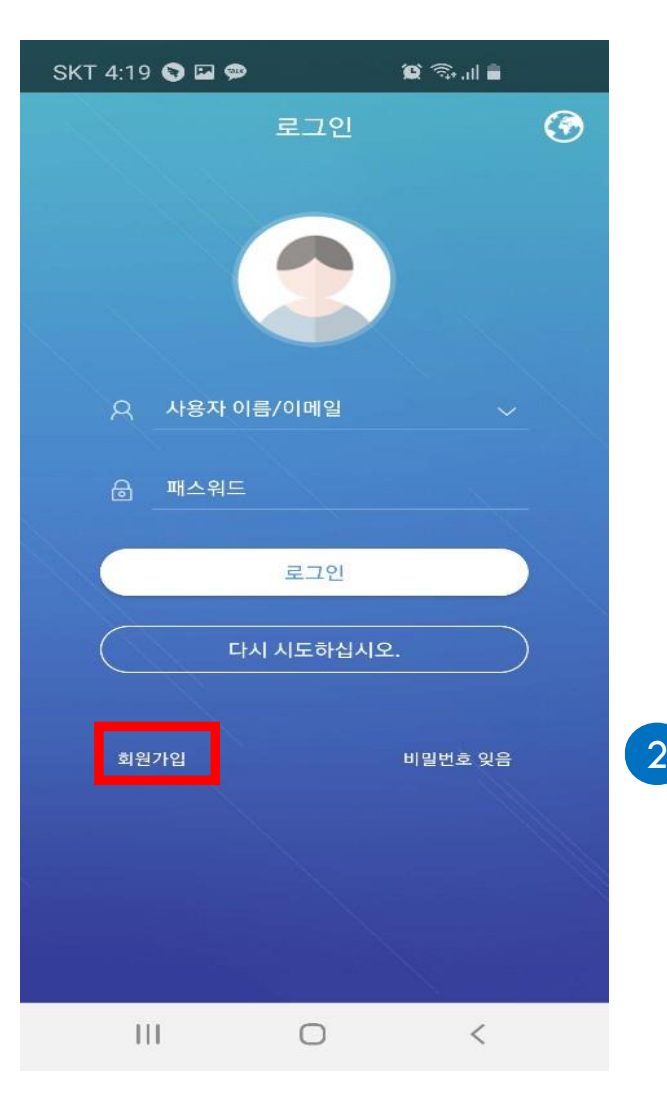

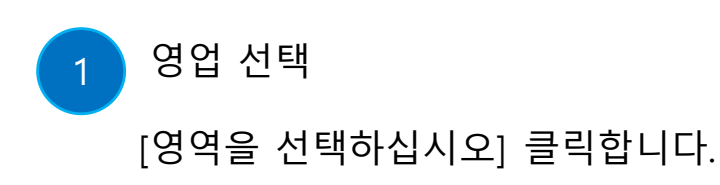

2 나라 선택

사용자의 국가를 검색하여 선택한 후, 다음 버튼을 클릭합니다.

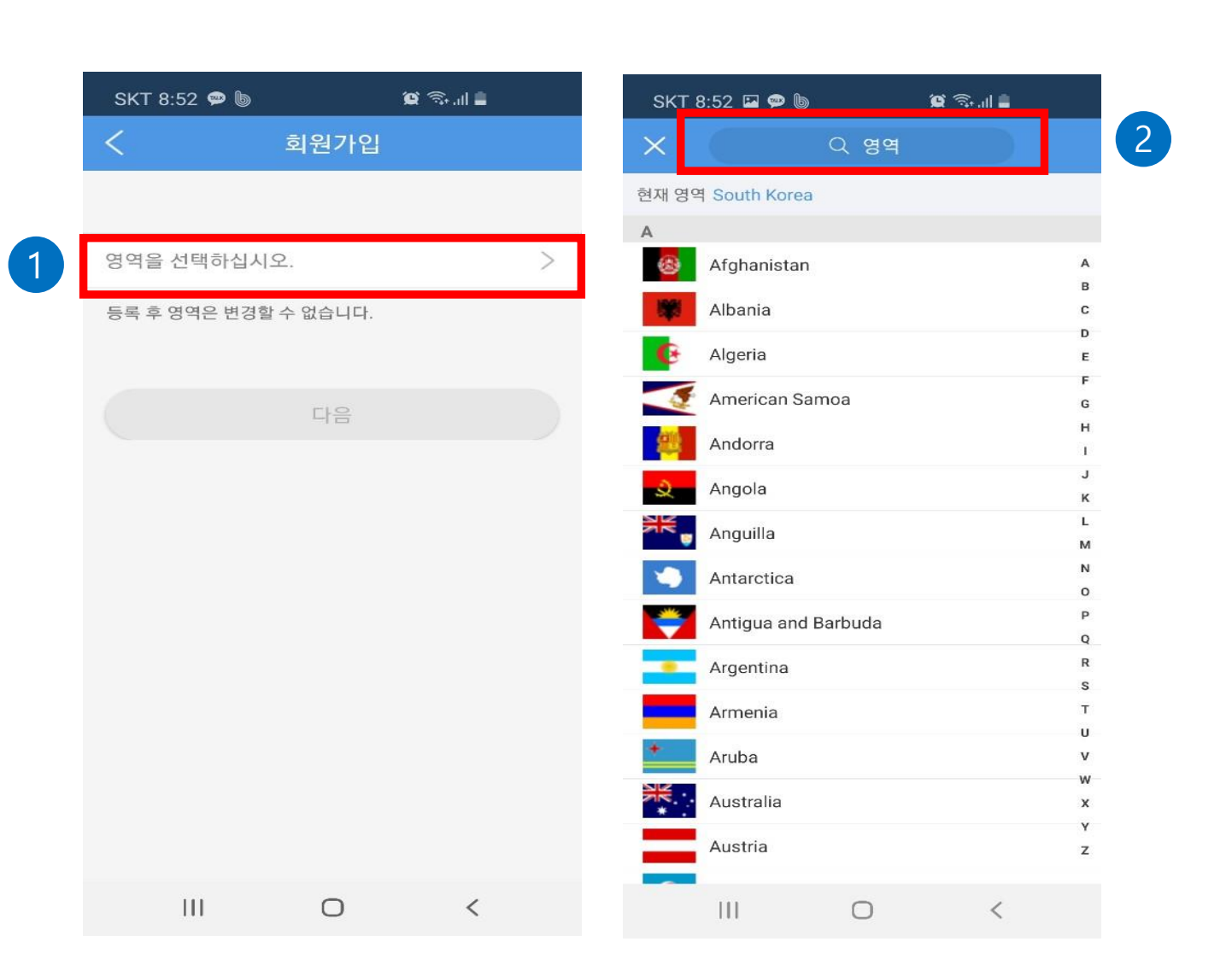

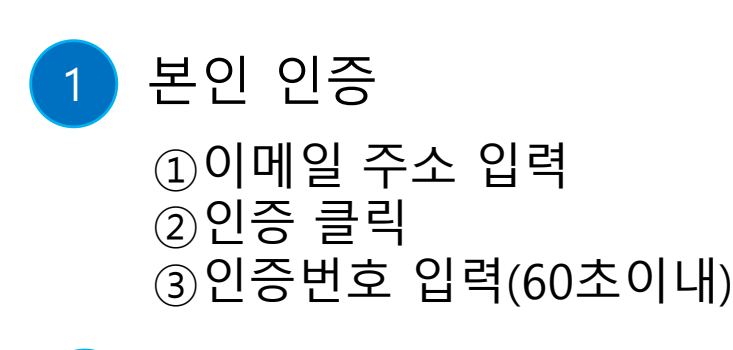

## 2 비밀번호 설정

비밀번호를 입력후 회원가입 버튼을 클릭합니다.<br>(**TIP.** 녹화기 비밀번호와 동일하게 설정)

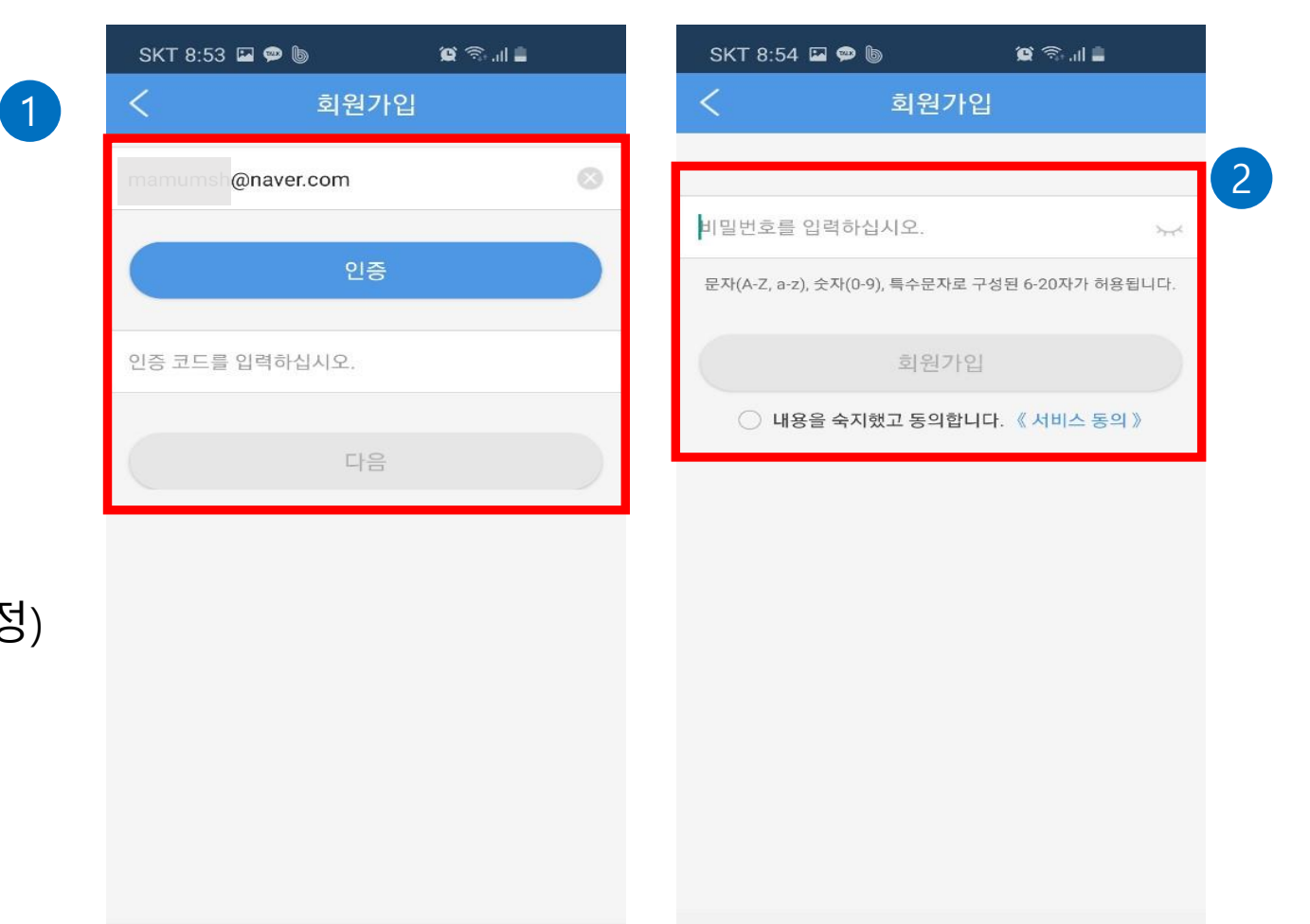

 $|||$ 

 $\bigcirc$ 

 $\,<\,$ 

 $\vert\vert\vert$ 

 $\bigcirc$ 

 $\, < \,$ 

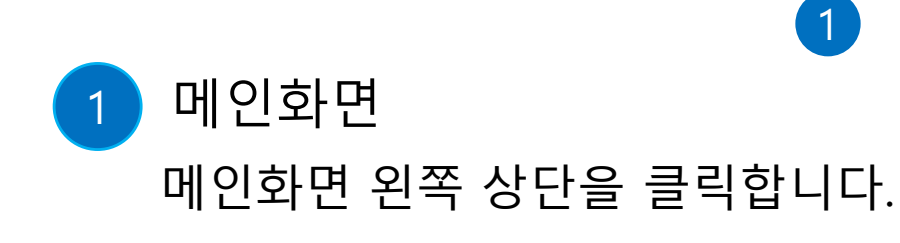

2 장치 [장치] 버튼을 클릭합니다.

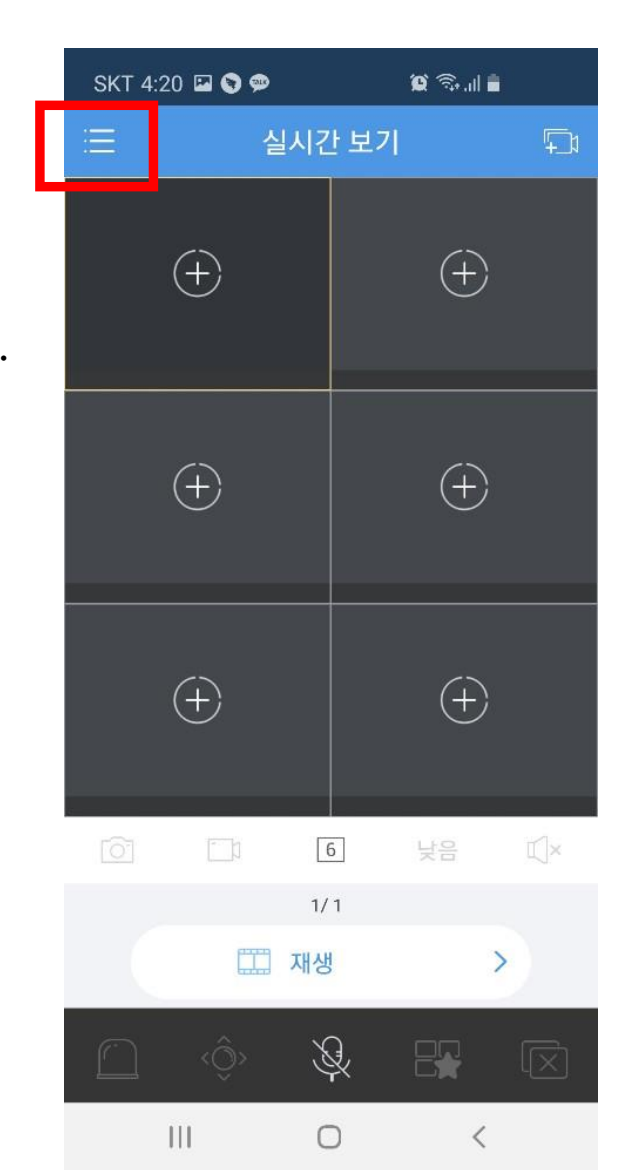

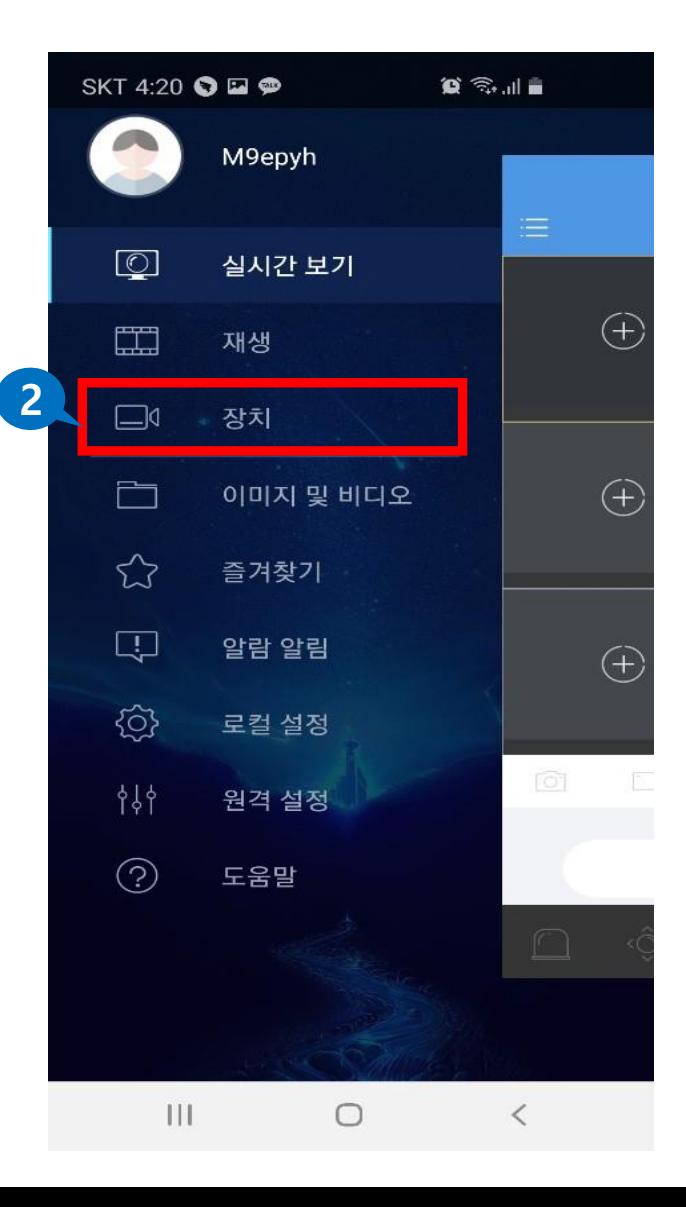

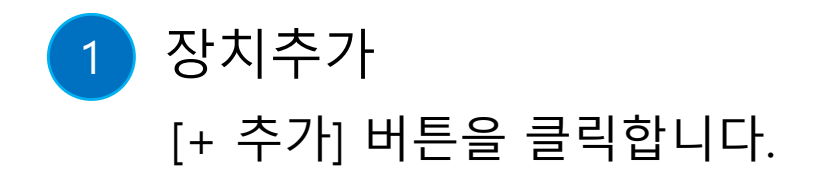

2 스캔 [스캔] 버튼을 클릭합니다.

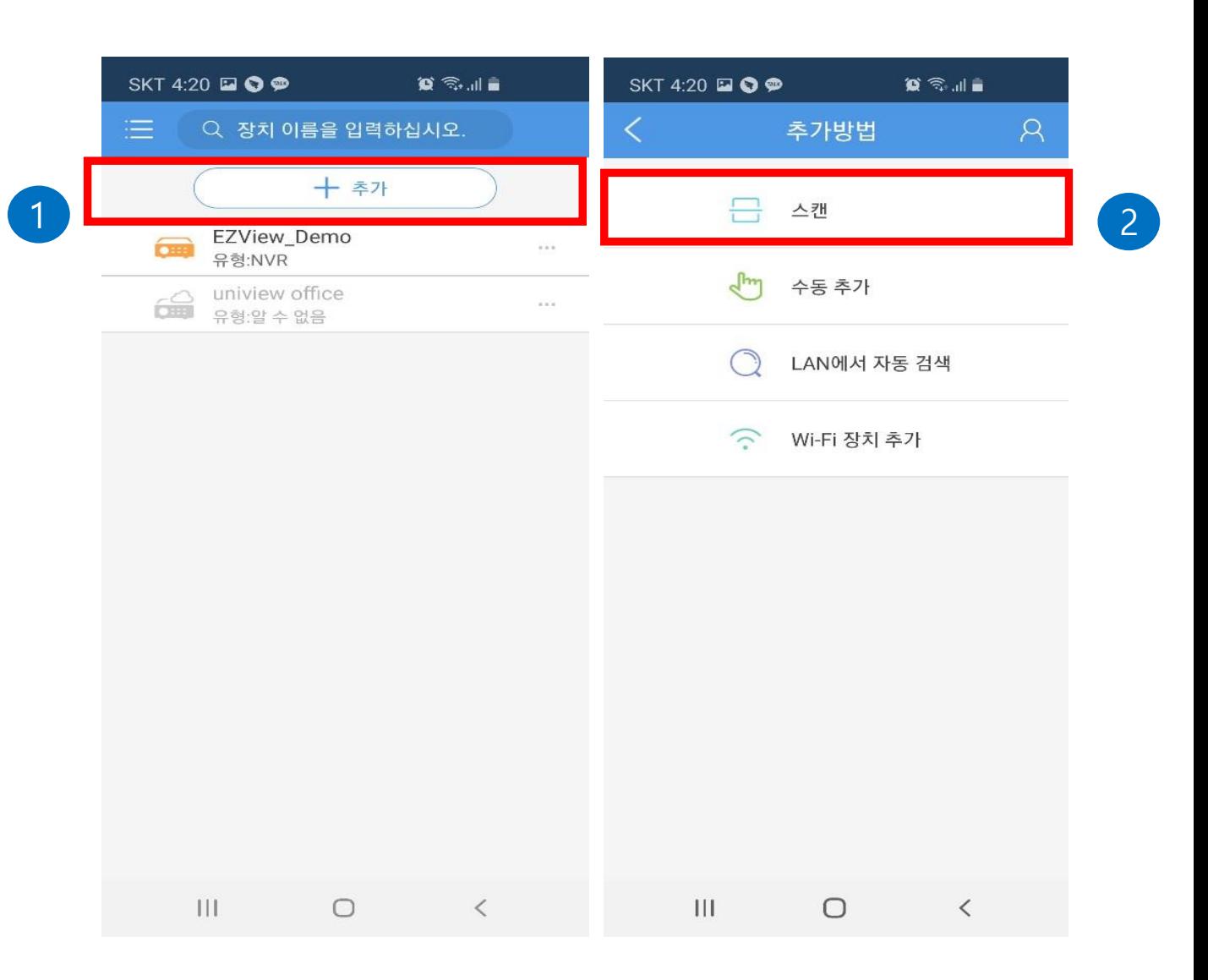

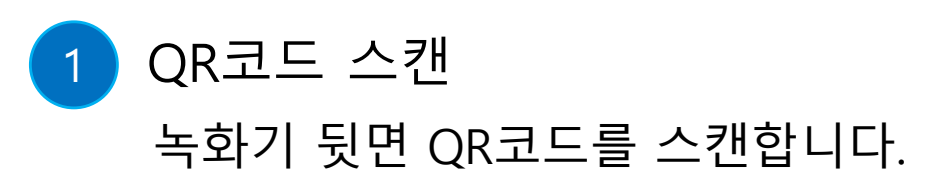

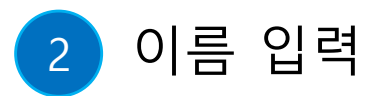

설치 장소의 이름을 입력후 하단의 [라이브 뷰 시작] 버튼을 누르면 실시간 화면이 보여집니다.

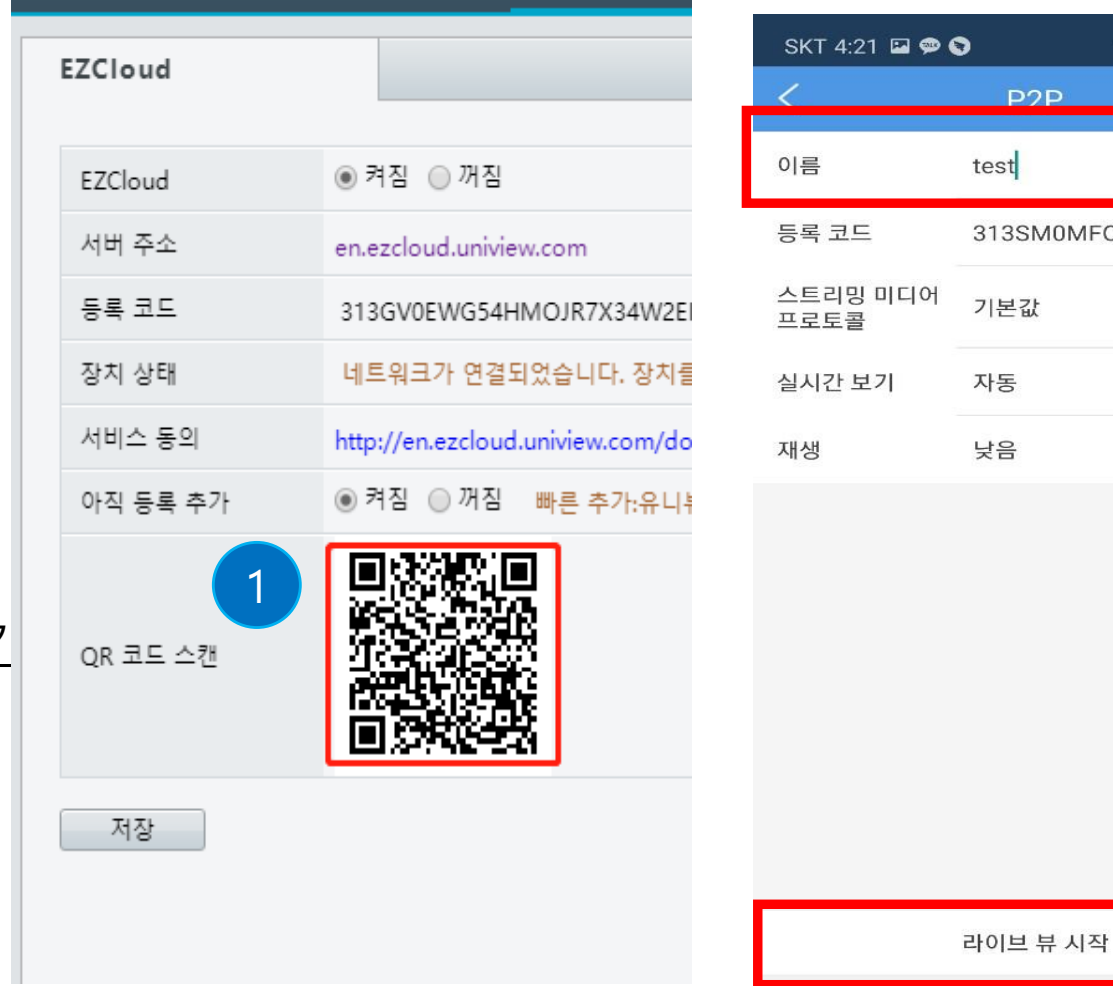

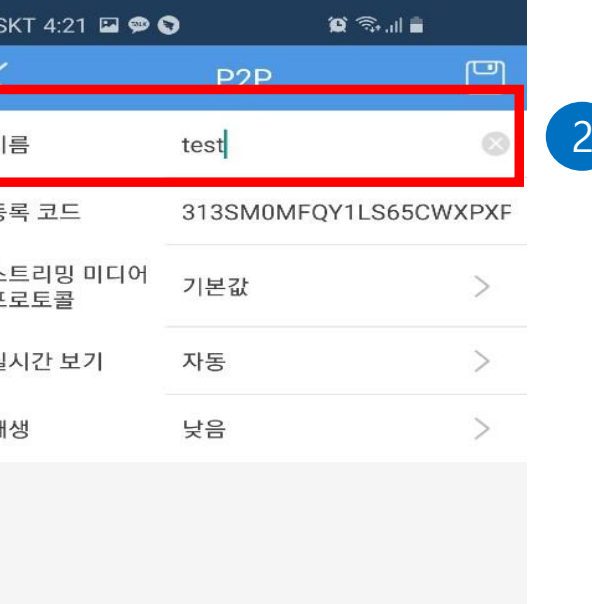

 $\qquad \qquad \Box$ 

 $\langle$ 

 $\mathbf{III}$